# **1.3. Sicherung der Fotos in der Cloud deaktivieren – Hochladen stoppen**

## **Einstellung:**

**Google-Foto-App** → **Google-Kto.** → **Fotos-Einstellungen** → **Back-up & Sync** → **Schalter auf "AUS"**

Im Google-Konto erscheint wieder die Anzeige **Sicherung ist deaktiviert.**

Alle Fotos, die jetzt aufgenommen werden, werden weiterhin in der Google-Foto-App angezeigt und warten auf die Sicherung bzw. das Hochladen in die Google-Cloud. Sie befinden sich also in der Galerie, in der Google-Foto-App aber **nicht** in der Google-Cloud.

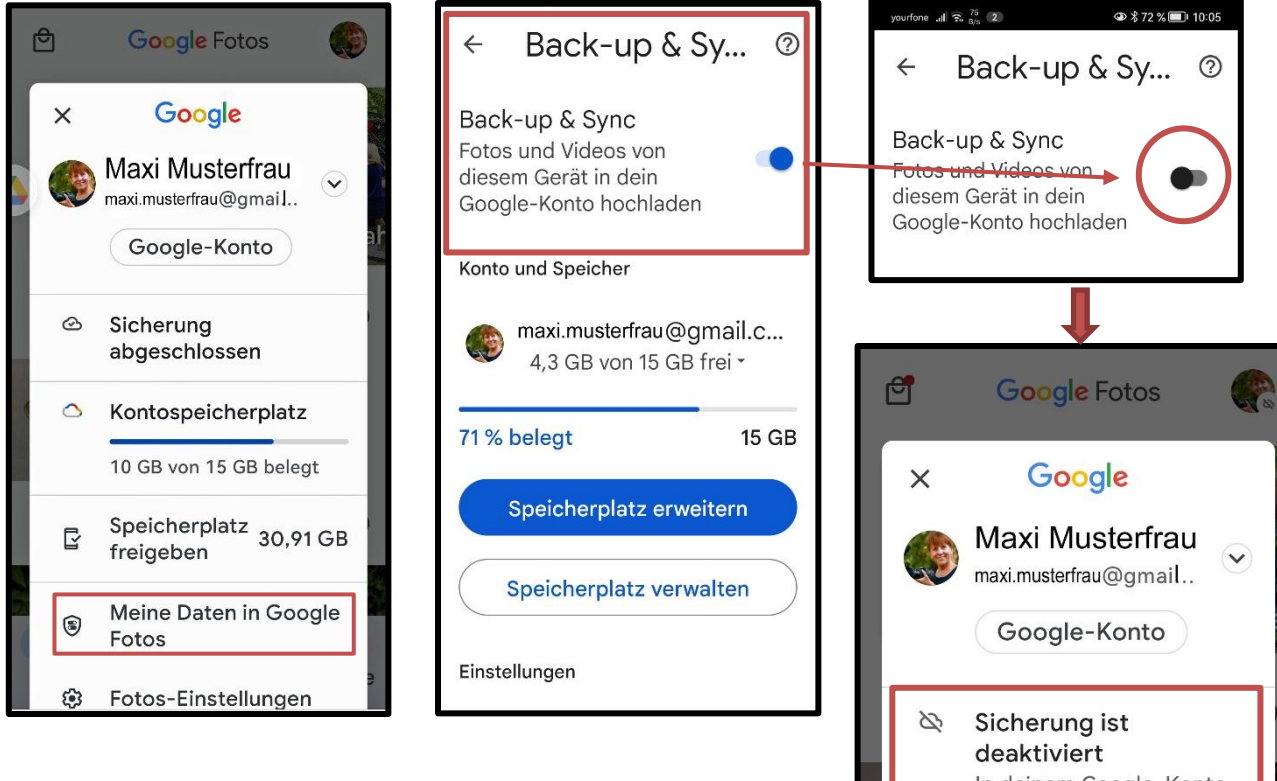

Wenn man möchte, kann man die Sicherung jederzeit wieder aktivieren.

Über **Sicherung aktivieren** kann man dann alle folgenden Fotos wieder hochladen in die Cloud.

Allerdings muss man beachten, wenn die Sicherung wieder aktiviert wird, werden **alle** Fotos nach der Deaktivierung nachträglich wieder hochgeladen!

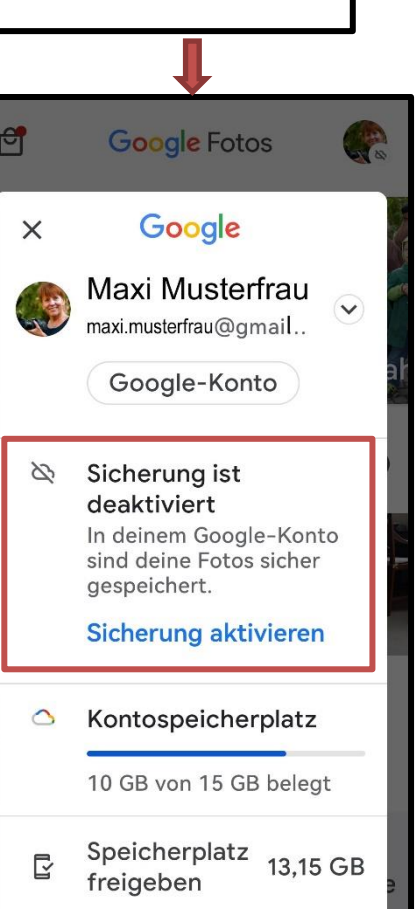

# **1.4. Bilder endgültig aus Google Fotos und Cloud löschen**

Google Fotos bietet einen tollen Service: Sie können Ihre Fotos automatisch sichern und in der Cloud speichern. Aber zu welchem Preis? IHRE Privatsphäre! Google kann Ihre Fotos scannen, Ihr Gesicht identifizieren und Ihren Standort verfolgen. Kein Unternehmen sollte so viele Informationen über Sie haben???

### **So kann man Google Fotos komplett löschen**

Bevor Sie diesen Schritt gehen, sollten Sie die Fotos, die Sie behalten wollen, auf jeden Fall **irgendwo anders sichern (USB-Stick, externe Festplatte…). Denn wenn Sie synchronisierte Fotos aus der Google Fotos App löschen, werden sie tatsächlich von überall gelöscht.** Wenn Sie sich sicher sind, dass Sie alle Aufnahmen, die Ihnen wichtig sind, gesichert haben, könne Sie alle anderen wie folgt löschen:

### **Einzelne oder mehrere Bilder von Google Fotos über die App löschen**

Die Bilder von Google Fotos können Sie direkt über die App auf Ihrem Smartphone löschen.

- 1. Öffnen Sie die [Google Fotos-](https://www.computerbild.de/artikel/cb-Tipps-Cloud-Google-Fotos-deaktivieren-31571085.html)App.
- 2. Wählen Sie ein Bild aus und halten Sie dieses gedrückt.
- 3. Sobald die Auswahl erscheint, tippen Sie auf den **Papierkorb** oben rechts, um das ausgewählte Bild zu löschen. Wahlweise können Sie vorher noch weitere Fotos auswählen, in dem Sie auf diese tippen.
- 4. Um die Bilder endgültig zu löschen, tippen Sie anschließend in der App oben auf das Icon mit den drei Strichen. Wählen Sie "Papierkorb" aus.
- 5. Tippen Sie danach auf das Icon mit den drei Punkten, wählen Sie "Papierkorb leeren" aus und bestätigen Sie mit **"Endgültig löschen".**

#### **So löschen Sie alle Bilder von Google Fotos über die Webseite**

Nutzen Sie Google [Fotos](https://www.computerbild.de/artikel/cb-Tipps-Cloud-Google-Fotos-Bilder-herunterladen-31519181.html) auf dem PC oder Laptop, gehen Sie wie folgt vor, um alle Bilder zu löschen:

- 1. Öffnen Sie Google Fotos im Browser.
- 2. Klicken Sie links im Menü auf "Fotos".
- 3. Fahren Sie mit der Maus über das erste Bild und klicken Sie auf den Kreis mit dem Haken, um dieses auszuwählen.
- 4. Scrollen Sie ganz ans Ende der Liste, bis Sie beim letzten Foto angekommen sind.
- 5. Halten Sie dann die Umschalttaste gedrückt und wählen Sie über den Haken das letzte Foto aus, um alle Fotos zu markieren.
- 6. Klicken Sie rechts oben auf **"Endgültig löschen"** und bestätigen Sie mit **"Löschen"**.